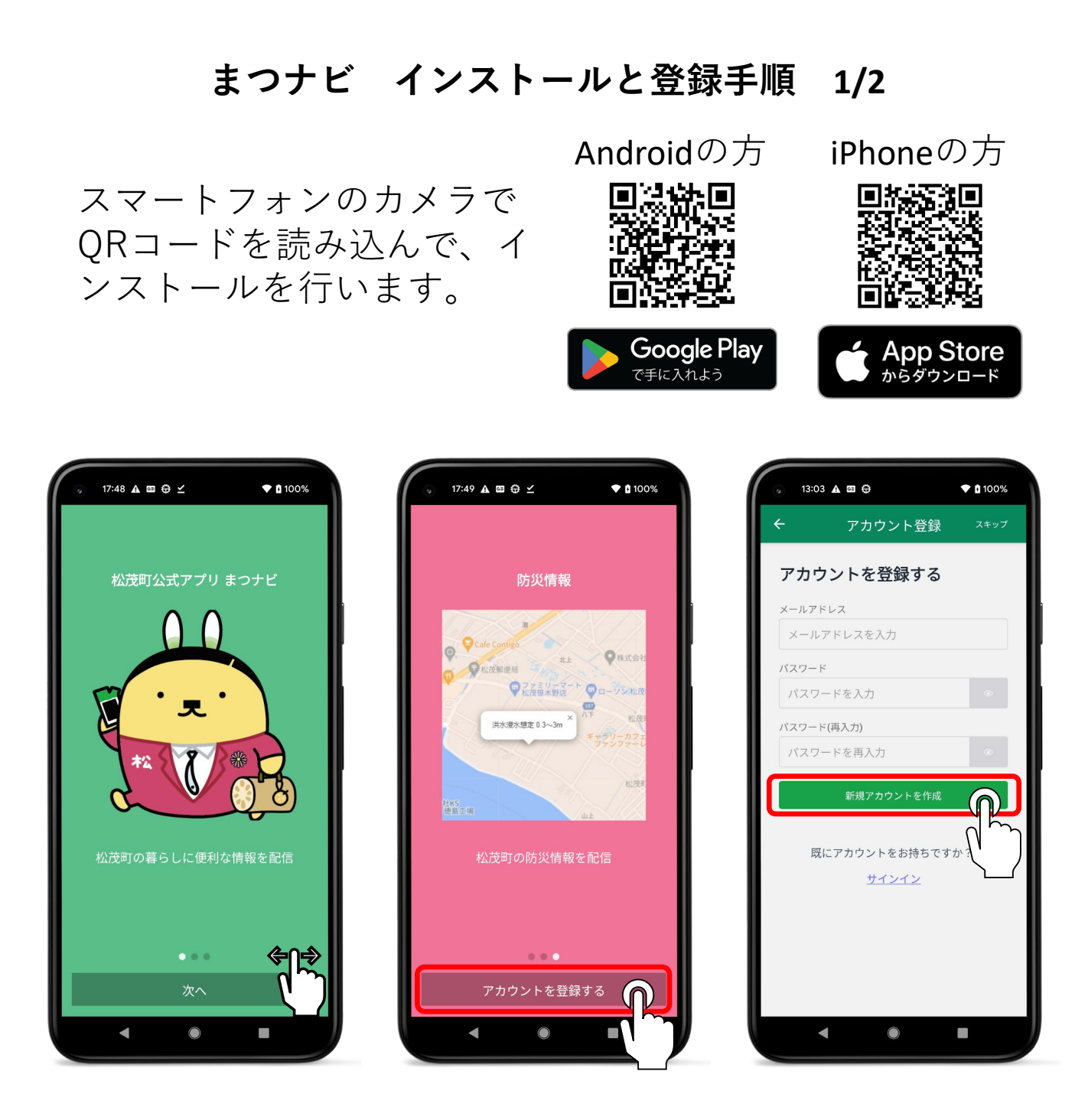

## ①「まつナビ」を開き、「次へ」をタップします。

②「アカウントを登録する」をタップして登録画面 に進みます。

③「メールアドレス」「パスワード」を入力して、 「新規アカウントを作成」ボタンをタップします。

## **まつナビ インストールと登録手順 2/2**

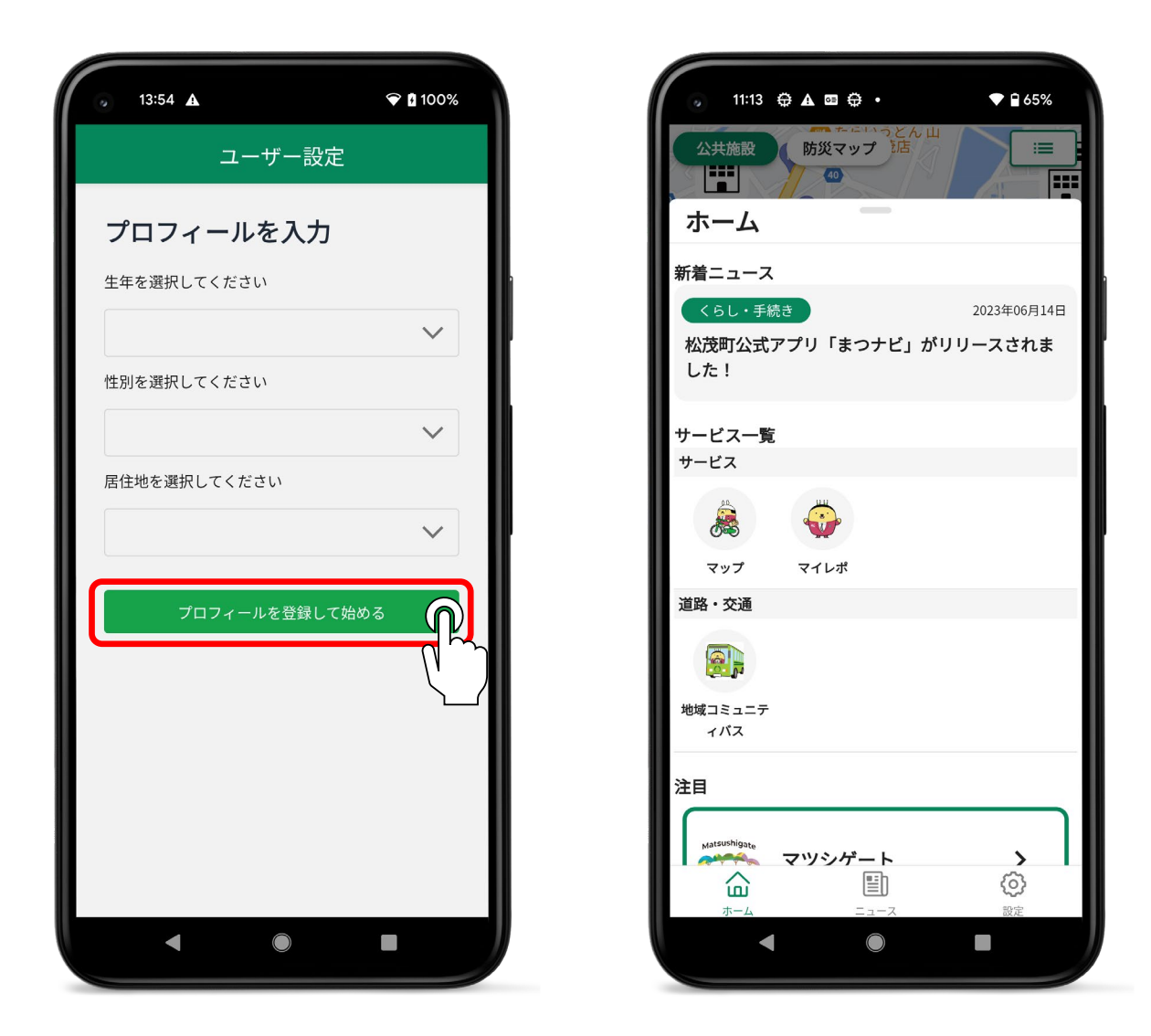

④「生年」「性別」「居住地」を選択して、 「プロフィールを登録して始める」をタップして登録 完了です。